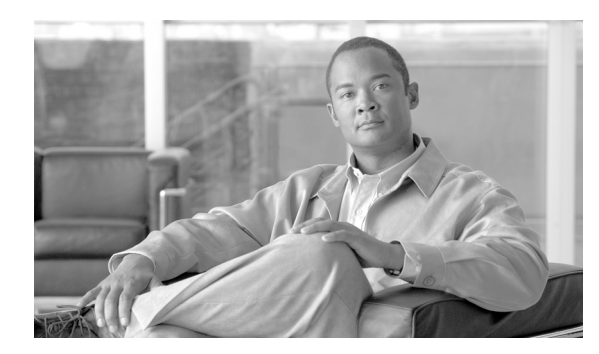

**CHAPTER**

**5**

# パフォーマンス カウンタの設定と表示

この章は、次の項で構成されています。

- **•** パフォーマンス [カウンタの表示\(](#page-1-0)P.5-2)
- **•** RTMT パフォーマンス モニタリング [ペインからのカウンタの削除\(](#page-3-0)P.5-4)
- **•** カウンタ [インスタンスの追加\(](#page-3-1)P.5-4)
- **•** [カウンタのアラート通知の設定\(](#page-4-0)P.5-5)
- カウンタのズーム (P.5-8)
- **•** [カウンタの説明の表示\(](#page-8-0)P.5-9)
- **•** データ [サンプルの設定\(](#page-9-0)P.5-10)
- カウンタ データの表示 (P.5-11)
- **•** perfmon カウンタ [データのローカル](#page-11-0) ロギング(P.5-12)
- **•** perfmon ログ [ファイルの表示\(](#page-12-0)P.5-13)
- **•** [トラブルシューティング用](#page-15-0) perfmon データ ロギング(P.5-16)

### <span id="page-1-0"></span>パフォーマンス カウンタの表示

RTMT は、perfmon カウンタを図または表形式で表示します。図形式は、折れ線グラフを使用して perfmon カウンタ情報を表示します。作成したカテゴリ タブごとに、RTMT パフォーマンス モニタ リング ペインに最大 6 つのグラフを表示でき、1 つのグラフに最大 3 つのカウンタを表示できます。

ヒント RTMT パフォーマンス モニタリング ペインでは、1 つのグラフに最大 3 つのカウンタを表示できま す。グラフに別のカウンタを追加するには、カウンタをクリックし、RTMT パフォーマンス モニタ リング ペインにドラッグします。この作業を繰り返して、カウンタを最大 3 つまで追加できます。

デフォルトでは、RTMT は図形式で perfmon カウンタを表示します。また、perfmon カウンタを表 形式で表示することもできます。perfmon カウンタを表形式で表示するには、新しいカテゴリを作 成するときに **[Present Data in Table View]** チェックボックスをオンにする必要があります。

perfmon カウンタは、機能ベースのカウンタを表示するように整理し、カテゴリに保存できます。 RTMT プロファイルを保存した後は、目的のカウンタにすばやくアクセスできます。カテゴリを作 成した後で、図形式から表形式、またはその逆に表示形式を変更することはできません。

### 手順

- ステップ **1** 次のいずれかのタスクを実行します。
	- **•** Quick Launch Channel で
		- **[System]** をクリックします。
		- ツリー階層で、**[Performance]** をダブルクリックします。
		- **[Performance]** アイコンをクリックします。
	- **• [System] > [Performance] > [Open Performance Monitoring]** を選択します。
- ステップ **2** 監視するカウンタを追加するサーバの名前をクリックします。

ツリー階層が展開され、すべての perfmon オブジェクトが表示されます。

- ステップ **3** カウンタを表形式で監視するには[、ステップ](#page-1-1) 4 に進みます。カウンタを図形式で監視するには[、ス](#page-2-0) [テップ](#page-2-0) 9 に進みます。
- <span id="page-1-1"></span>ステップ **4 [Edit] > [New Category]** を選択します。
- ステップ **5** [Enter Name] フィールドに、タブの名前を入力します。
- ステップ **6** perfmon カウンタを表形式で表示するには、**[Present Data in Table View]** チェックボックスをオンに します。
- ステップ **7 [OK]** をクリックします。

入力した名前を持つ新しいタブがペインの下部に表示されます。

- ステップ **8** 1 つ以上のインスタンスを持つ 1 つ以上のカウンタを選択して表形式で監視するには、次のいずれ かのタスクを実行します(この手順の残りは省略してください)。
	- **•** 1 つのカウンタをダブルクリックし、ポップアップ ウィンドウで 1 つのインスタンスを選択し て、**[Add]** をクリックします。
	- **•** 1 つのカウンタをダブルクリックし、ポップアップ ウィンドウで複数のインスタンスを選択し て、**[Add]** をクリックします。
	- **•** 1 つのカウンタをモニタリング ウィンドウにドラッグし、ポップアップ ウィンドウで 1 つのイ ンスタンスを選択して、**[Add]** をクリックします。
	- **•** 1 つのカウンタをモニタリング ウィンドウにドラッグし、ポップアップ ウィンドウで複数のイ ンスタンスを選択して、**[Add]** をクリックします。
	- **•** 複数のカウンタを選択してモニタリング ウィンドウにドラッグします。ポップアップ ウィン ドウで 1 つのインスタンスを選択して、**[Add]** をクリックします。
	- **•** 複数のカウンタを選択してモニタリング ウィンドウにドラッグします。ポップアップ ウィン ドウで複数のインスタンスを選択して、**[Add]** をクリックします。

 $\boldsymbol{\varOmega}$ 

ヒント カウンタを表形式で表示した後に図形式で表示するには、カテゴリ タブを右クリックし、 **[Remove Category]** を選択します。カウンタが図形式で表示されます。

- <span id="page-2-0"></span>ステップ **9** カウンタを図形式で監視するには、次のタスクを実行します。
	- **•** 監視するカウンタを一覧表示するオブジェクト名の横にあるファイル アイコンをクリックし ます。

カウンタのリストが表示されます。

**•** カウンタ情報を表示するには、カウンタを右クリックして **[Counter Monitoring]** をクリックし、 カウンタをダブルクリックするか、カウンタを RTMT パフォーマンス モニタリング ペインに ドラッグ アンド ドロップします。

カウンタのグラフが RTMT パフォーマンス モニタリング ペインに表示されます。

### 追加情報

### <span id="page-3-0"></span>**RTMT** パフォーマンス モニタリング ペインからのカウンタの削除

カウンタが必要なくなったときには、RTMT パフォーマンス モニタリング ペインからカウンタを 削除できます。ここでは、ペインからカウンタを削除する方法を説明します。

次のいずれかのタスクを実行します。

- **•** 削除するカウンタを右クリックし、**[Remove]** を選択します。
- **•** 削除するカウンタをクリックし、**[Performance] > [Remove Chart/Table Entry]** を選択します。

RTMT パフォーマンス モニタリング ペインからカウンタが消去されます。

#### 追加情報

P.5-18 [の「関連項目」を](#page-17-0)参照してください。

### <span id="page-3-1"></span>カウンタ インスタンスの追加

カウンタ インスタンスを追加するには、次の手順を実行します。

### 手順

- ステップ **1** P.4-2 の「パフォーマンス モニタリングのための RTMT の使用方法」の説明に従って、パフォーマ ンス モニタリング カウンタを表示します。
- ステップ **2** 次のいずれかのタスクを実行します。
	- **•** パフォーマンス モニタリング ツリー階層で、パフォーマンス モニタリング カウンタをダブル クリックします。
	- **•** パフォーマンス モニタリング ツリー階層でパフォーマンス モニタリング カウンタをクリック し、**[System] > [Performance] > [Counter Instances]** を選択します。
	- **•** パフォーマンス モニタリング ツリー階層でパフォーマンス モニタリング カウンタを右クリッ クし、**[Counter Instances]** を選択します。
- ステップ **3** [Select Instance] ウィンドウで、インスタンスをクリックし、**[Add]** をクリックします。

カウンタが表示されます。

### 追加情報

### <span id="page-4-0"></span>カウンタのアラート通知の設定

カウンタのアラート通知を設定する手順は次のとおりです。

 $\mathcal{L}$ 

カウンタのアラートを削除するには、カウンタを右クリックし、[Remove Alert] を選択します。ア ラートを削除すると、オプションがグレー表示になります。

### 手順

- ステップ **1** P.4-2 の「パフォーマンス モニタリングのための RTMT の使用方法」の説明に従って、パフォーマ ンス カウンタを表示します。
- ステップ **2** カウンタの図または表で、アラート通知を設定するカウンタを右クリックし、**[Set Alert/Properties]** を選択します。
- ステップ **3 [Enable Alert]** チェックボックスをオンにします。
- ステップ **4** [Severity] ドロップダウン リスト ボックスで、通知の基準とするシビラティ レベルを選択します。
- ステップ **5** [Description] ペインに、アラートの説明を入力します。
- ステップ **6 [Next]** をクリックします。
- <span id="page-4-1"></span>ステップ7 表 [5-1](#page-4-1) を使用して、[Threshold]、[Value Calculated As]、[Duration]、[Frequency]、[Schedule] の各ペイ ンを設定します。ウィンドウに設定を入力したら、**[Next]** をクリックして次のペインに進みます。

### 表 **5-1** カウンタのアラート設定パラメータ

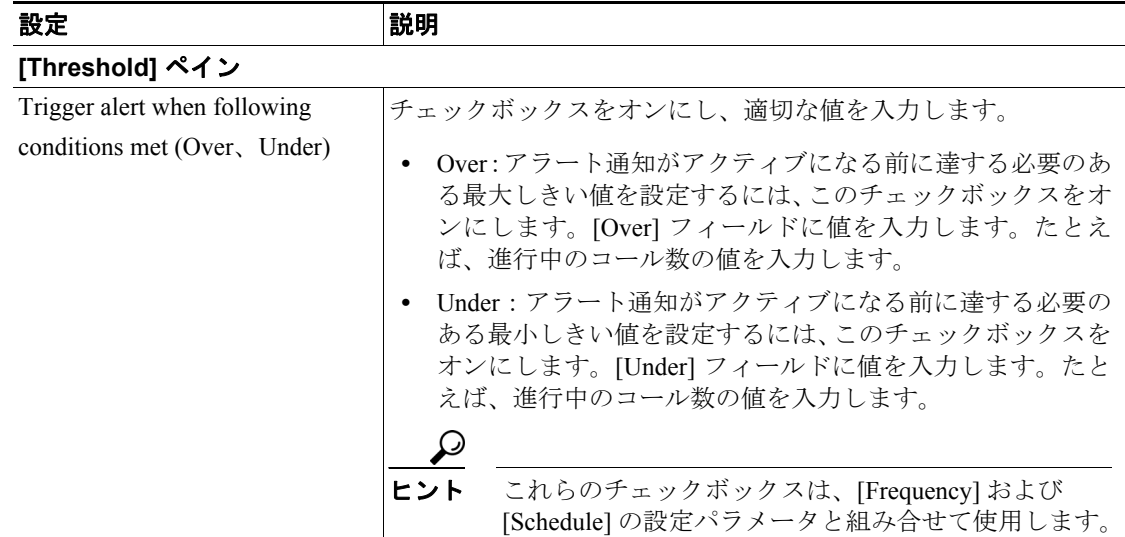

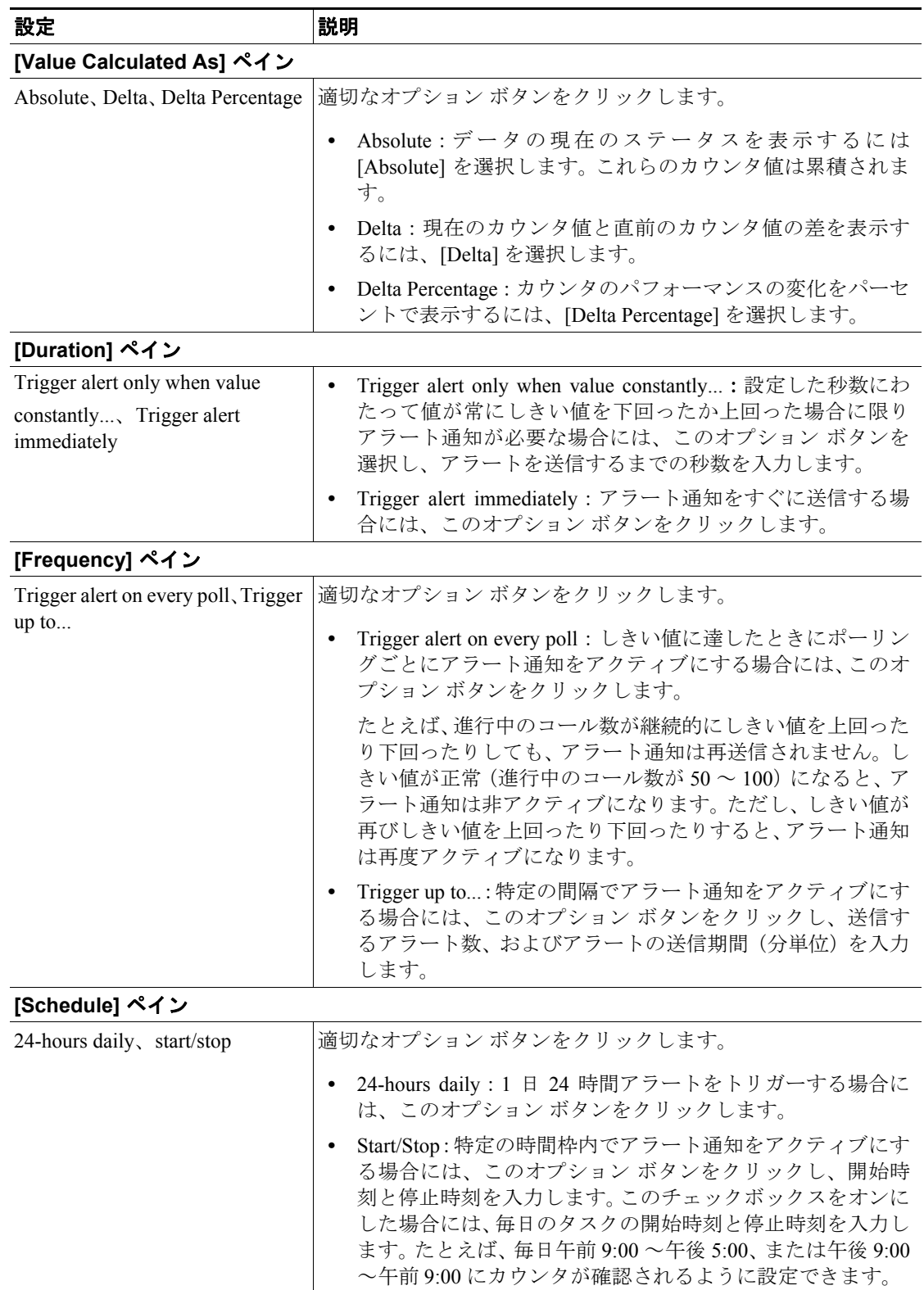

#### 表 **5-1** カウンタのアラート設定パラメータ (続き)

- ステップ **8** システムがアラートの電子メール メッセージを送信するように設定する場合には、**[Enable Email]** チェックボックスをオンにします。
- ステップ **9** すでに設定されているアラート アクションをトリガーする場合には、[Trigger Alert Action] ドロッ プダウン リスト ボックスからそのアラート アクションを選択します。

ステップ **10** アラートに新しいアラート アクションを設定する場合には、**[Configure]** をクリックします。

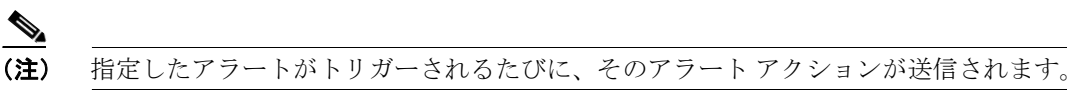

[Alert Action] ダイアログボックスが表示されます。

ステップ **11** 新しいアラート アクションを追加するには、**[Add]** をクリックします。

[Action Configuration] ダイアログボックスが表示されます。

- ステップ **12** [Name] フィールドに、アラート アクションの名前を入力します。
- ステップ **13** [Description] フィールドに、アラート アクションの説明を入力します。
- ステップ **14** アラート アクションの新しい電子メール受信者を追加するには、**[Add]** をクリックします。

[Input] ダイアログボックスが表示されます。

- ステップ **15** アラート アクション通知を受信する受信者の電子メールまたは電子ページのアドレスを入力しま す。
- ステップ **16 [OK]** をクリックします。

受信者のアドレスが [Recipient] リストに表示されます。[Enable] チェックボックスがオンになりま す。

ヒント 受信者のアドレスを無効にするには、[Enable] チェックボックスをオフにします。 [Recipient] リストから受信者のアドレスを削除するには、そのアドレスを強調表示して、 **[Delete]** をクリックします。

- ステップ **17 [OK]** をクリックします。
- ステップ **18** 追加したアラート アクションが [Action List] に表示されます。

[Action List] からアラート アクションを削除するには、そのアラート アクションを強調 表示して、**[Delete]** をクリックします。**[Edit]** をクリックして、既存のアラート アクショ ンを編集することもできます。

ステップ **19 [Close]** をクリックします。

ステップ **20** [User-defined email text] ボックスに、電子メール メッセージに表示するテキストを入力します。

ステップ **21 [Activate]** をクリックします。

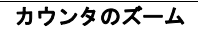

#### 追加情報

P.5-18 [の「関連項目」を](#page-17-0)参照してください。

### <span id="page-7-0"></span>カウンタのズーム

パフォーマンス カウンタの詳細を表示するには、RTMT パフォーマンス モニタリング ペインの perfmon モニタ カウンタをズームできます。

#### 手順

- ステップ **1** 次のいずれかのタスクを実行します。
	- **•** RTMT パフォーマンス モニタリング ペインで、ズームするカウンタをダブルクリックします。 カウンタのボックスが強調表示され、[Zoom] ウィンドウが自動的に表示されます。
	- **•** RTMT パフォーマンス モニタリング ペインで、ズームするカウンタをクリックします。カウ ンタのボックスが強調表示されます。**[System] > [Performance] > [Zoom Chart]** を選択します。 [Zoom] ウィンドウが自動的に表示されます。

カウンタのモニタリングが開始されてからの、カウンタの最小値、最大値、平均値、および最新の 値のフィールドが表示されます。

ステップ **2 [OK]** をクリックしてウィンドウを閉じます。

#### 追加情報

### <span id="page-8-0"></span>カウンタの説明の表示

カウンタの説明を表示するには、次のいずれかの方法を使用します。

#### 手順

ステップ **1** 次のいずれかのタスクを実行します。

- **•** [Performance] ツリー階層で、プロパティ情報を表示するカウンタを右クリックし、**[Counter Description]** を選択します。
- **•** RTMT パフォーマンス モニタリング ペインでカウンタをクリックし、メニューバーから **[System] > [Performance] > [Counter Description]** を選択します。

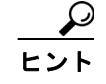

ヒント カウンタの説明を表示し、データサンプリング パラメータを設定するには、[P.5-10](#page-9-0) の 「データ[サンプルの設定」](#page-9-0)を参照してください。

[Counter Property] ウィンドウにカウンタの説明が表示されます。説明には、ホスト アドレス、カウ ンタが属するオブジェクト、カウンタ名、カウンタの機能に関する簡単な概要が記載されています。

**ステップ2 [OK]** ボタンをクリックして、[Counter Property] ウィンドウを閉じます。

### 追加情報

## <span id="page-9-0"></span>データ サンプルの設定

[Counter Property] ウィンドウには、カウンタのデータ サンプルを設定するオプションが表示されま す。RTMT パフォーマンス モニタリング ペインに表示されるパフォーマンス カウンタには、緑の ドットがあり、データのサンプルが一定期間存在していることを示します。収集するデータ サンプ ルの数と、図に表示するデータ ポイントの数を設定できます。データ サンプルを設定した後、[View All Data] または [View Current Data] メニュー オプションを使用して情報を表示します。[P.5-11](#page-10-0) の 「カウンタ [データの表示」を](#page-10-0)参照してください。

ここでは、カウンタに対して収集するデータ サンプルの数を設定する方法を説明します。

#### 手順

- ステップ **1** P.4-2 の「パフォーマンス モニタリングのための RTMT の使用方法」の説明に従って、カウンタを 表示します。
- ステップ **2** 次のいずれかのタスクを実行します。
	- **•** データ サンプル情報を収集するカウンタを右クリックし、図形式を使用している場合は **[Monitoring Properties]** を、表形式を使用している場合は **[Properties]** を選択します。
	- **•** データ サンプル情報を収集するカウンタをクリックし、**[System] > [Performance] > [Monitoring Properties]** を選択します。

[Counter Property] ウィンドウに、カウンタの説明、およびデータ サンプル設定用のタブが表示され ます。説明には、ホスト アドレス、カウンタが属するオブジェクト、カウンタ名、カウンタの機能 に関する簡単な概要が記載されています。

- ステップ **3** カウンタのデータ サンプル数を設定するには、**[Data Sample]** タブをクリックします。
- **ステップ4** [No. of data samples] ドロップダウン リスト ボックスから、サンプル数(100 ~ 1000)を選択しま す。デフォルトは 100 です。
- ステップ **5** [No. of data points shown on chart] ドロップダウン リスト ボックスから、図に表示するデータ ポイン トの数(10~50)を選択します。デフォルトは 20 です。
- <span id="page-9-1"></span>ステップ **6** 表 [5-2](#page-9-1) で説明されているいずれかのパラメータをクリックします。

| パラメータ            | 説明                                    |
|------------------|---------------------------------------|
| Absolute         | 一部のカウンタ値は累積値であるため、データの現在の状況を表示するに     |
|                  | は [Absolute] を選択します。                  |
| Delta            | 現在のカウンタ値と直前のカウンタ値の差を表示するには、[Delta]を選択 |
|                  | します。                                  |
| Delta Percentage | カウンタのパフォーマンスの変化をパーセントで表示するには、[Delta   |
|                  | Percentage] を選択します。                   |

表 **5-2** データ サンプル パラメータ

ステップ **7** [Counter Property] ウィンドウを閉じ、RTMT パフォーマンス モニタリング ペインに戻るには、**[OK]** ボタンをクリックします。

### 追加情報

P.5-18 [の「関連項目」を](#page-17-0)参照してください。

## <span id="page-10-0"></span>カウンタ データの表示

パフォーマンス カウンタに関する収集データを表示するには、次の手順を実行します。

#### 手順

ステップ **1** RTMT パフォーマンス モニタリング ペイン内で、データ サンプルを表示するカウンタの図を右ク リックし、**[View All Data]** を選択します。

> サンプリングされたデータはカウンタの図にすべて表示されます。緑のドットは密に表示されるた め、ほとんど実線のように見えます。

ステップ **2** 現在表示されているカウンタを右クリックし、**[View Current]** を選択します。

最後に設定および収集されたデータ サンプルが、カウンタの図に表示されます。データ サンプル の設定手順については、P.5-10 の「データ [サンプルの設定」を](#page-9-0)参照してください。

#### 追加情報

### <span id="page-11-0"></span>**perfmon** カウンタ データのローカル ロギング

RTMT では、さまざまな perfmon カウンタを選択して、ローカルにロギングできます。その後 Performance Log Viewer を使用して、perfmon CSV ログのデータを表示できます。[P.5-13](#page-12-1) の 「[Performance Log Viewer](#page-12-1) でのログ ファイルの表示」を参照してください。

### カウンタ ログの開始

perfmon カウンタ データの CSV ログ ファイルへのロギングを開始するには、次の手順を実行しま す。

手順

- ステップ **1** P.4-2 の「パフォーマンス モニタリングのための RTMT の使用方法」の説明に従って、パフォーマ ンス モニタリング カウンタを表示します。
- ステップ **2** perfmon カウンタを図形式で表示している場合には、データ サンプル情報のグラフを右クリックし、 **[Start Counter(s) Logging]** を選択します。画面上のすべてのカウンタ(図形式と表形式の両方)を ロギングする場合には、ウィンドウの下部にあるカテゴリ名タブを右クリックし、**[Start Counter(s) Logging]** を選択します。

[Counter Logging Configuration] ダイアログボックスが表示されます。

ステップ **3** [Logger File Name] フィールドにファイル名を入力し、**[OK]** をクリックします。

RTMT では、CSV ログ ファイルは、ユーザ ホーム ディレクトリ下の .jrtmt ディレクトリの log フォ ルダに保存されます。たとえば、Windows では C:\Documents and Settings\userA\.jrtmt\log、Linux で は /users/home/.jrtmt/log になります。

ログ ファイルの数とサイズを制限するには、Cisco Unified Serviceability の [Trace Configuration] ウィ ンドウで選択したサービスのトレース出力設定で、ログ ファイルの最大サイズおよび最大数のファ イル パラメータを設定します。『*Cisco Unified Serviceability* アドミニストレーション ガイド』を参 照してください。

### カウンタ ログの停止

perfmon カウンタ データのロギングを停止するには、次の手順を実行します。

手順

- ステップ **1** P.4-2 の「パフォーマンス モニタリングのための RTMT の使用方法」の説明に従って、パフォーマ ンス モニタリング カウンタを表示します。
- ステップ **2** perfmon カウンタを図形式で表示している場合には、ロギングを開始するカウンタのグラフを右ク リックし、**[Stop Counter(s) Logging]** を選択します。画面上のすべてのカウンタ(図形式と表形式 の両方)のロギングを停止する場合には、ウィンドウの下部にあるカテゴリ名のタブを右クリック し、**[Stop Counter(s) Logging]** を選択します。

#### 追加情報

P.5-18 [の「関連項目」を](#page-17-0)参照してください。

### <span id="page-12-0"></span>**perfmon** ログ ファイルの表示

RTMT で Performance Log Viewer を使用するか、Microsoft パフォーマンス ツールを使用して、 perfmon CSV ログ ファイルのデータを表示できます。

### <span id="page-12-1"></span>**Performance Log Viewer** でのログ ファイルの表示

Performance Log Viewer は、perfmon CSV ログ ファイルのカウンタ データをグラフ形式で表示しま す。Performance Log Viewer を使用して、収集したローカル perfmon ログのデータを表示したり、 Realtime Information Server Data Collection (RISDC) perfmon ログのデータを表示したりできます。

ローカル perfmon ログは、選択してコンピュータ上にローカルに保存したカウンタのデータで構成 されています。カウンタの選択方法およびローカル ロギングの開始および停止方法については、 P.5-12 の「perfmon カウンタ [データのローカル](#page-11-0) ロギング」を参照してください。

### 手順

ステップ **1** 次のいずれかのタスクを実行します。

- **•** Quick Launch Channel で
	- **[System]** をクリックします。
	- ツリー階層で、**[Performance]** をダブルクリックします。
	- **[Performance Log Viewer]** アイコンをクリックします。
- **• [System] > [Performance] > [Open Performance Log Viewer]** を選択します。

ステップ **2** 表示する perfmon ログのタイプを選択します。

- **•** RISDC perfmon ログの場合には、次の手順を実行します。
	- **a.** [RISDC Perfmon Logs] をクリックするか、[Select a node] ドロップダウン ボックスからノー ドを選択します。
	- **b. [Open]** をクリックします。

[File Selection] ダイアログボックスが表示されます。

**c.** ファイルを選択し、**[Open File]** をクリックします。

[Select Counters] ダイアログボックスが表示されます。

- **d.** 表示するカウンタを選択するには、カウンタの横にあるチェックボックスをオンにします。
- **e. [OK]** をクリックします。
- **•** ローカルに保存されたデータの場合には、次の手順を実行します。
	- **a.** [Local Perfmon Logs] をクリックします。
	- **b. [Open]** をクリックします。

[File Selection] ダイアログボックスが表示されます。RTMT では、perfmon CSV ログ ファイ ルは、ユーザ ホーム ディレクトリ下の .jrtmt ディレクトリの log フォルダに保存されます。 Windows では C:\Documents and Settings\userA\.jrtmt\log、Linux では /users/home/.jrtmt/log に なります。

- **c.** ファイル ディレクトリを参照します。
- **d.** 表示するファイルを選択するか、ファイル名のフィールドにファイル名を入力します。
- **e. [Open]** をクリックします。
- [Select Counters] ダイアログボックスが表示されます。
- **f.** 表示するカウンタを選択するには、カウンタの横にあるチェックボックスをオンにします。
- **g. [OK]** をクリックします。

Performance Log Viewer は、選択されたカウンタのデータを使用して図を表示します。下部のペイ ンには、選択したカウンタ、選択したカウンタの色の凡例、表示オプション、平均値、最小値、お よび最大値が表示されます。

表 [5-3](#page-13-0) は、Performance Log Viewer で使用可能なボタンの機能を説明しています。

#### <span id="page-13-0"></span>表 **5-3 Performance Log Viewer**

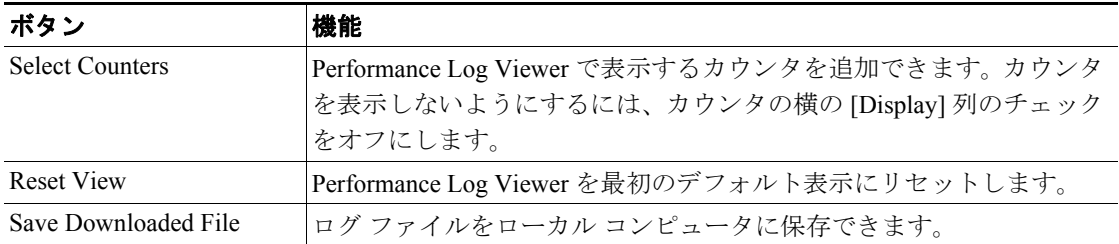

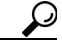

ヒント 列見出しをクリックして、各列を並べ替えることができます。列見出しを初めてクリッ クしたときには、レコードが昇順で表示されます。小さな上向きの三角形は昇順である ことを示します。列見出しを再度クリックすると、レコードが降順で表示されます。小 さな下向きの三角形は降順であることを示します。列見出しをもう一度クリックすると、 レコードがソートされる前の状態で表示されます。

### 追加情報

P.5-18 [の「関連項目」を](#page-17-0)参照してください。

### ズームインとズームアウト

Performance Log Viewer には、図の領域をズームインできるズーム機能があります。ズームインす るには、マウスの左ボタンをクリックしてドラッグし、ズームする領域を選択します。

図を最初のデフォルト表示にリセットするには、**[Reset View]** をクリックするか、図を右クリック して **[Reset]** を選択します。

#### 追加情報

### <span id="page-14-0"></span>**Microsoft** パフォーマンス ツールでの **perfmon** ログ ファイルの表示

Microsoft パフォーマンス ツールを使用してログ ファイルを表示するには、次の手順を実行します。

#### 手順

- ステップ **1** [スタート]**>**[設定]**>**[コントロール パネル]**>**[管理ツール]**>**[パフォーマンス]を選択します。
- ステップ **2** アプリケーション ウィンドウで右クリックし、[プロパティ]を選択します。
- **ステップ3** 「システム モニタのプロパティ]ダイアログボックスの「ソース]タブをクリックします。
- ステップ **4** perfmon ログ ファイルをダウンロードしたディレクトリを参照し、perfmon csv ファイルを選択しま す。ログ ファイルの命名規則は、PerfMon</>
<
ード>< 月>< 日>< 年><時>< < ウ>.csv です。 たとえば、PerfMon\_172.19.240.80\_06\_15\_2005\_11\_25.csv のようになります。
- ステップ5 [適用]をクリックします。
- ステップ **6** [時間の範囲]ボタンをクリックします。表示する perfmon ログ ファイルについて期間を指定する には、バーを適切な開始時刻と終了時刻にドラッグします。
- ステップ **7** [カウンタの追加]ダイアログボックスを開くには、[データ]タブをクリックし、[追加]をクリッ クします。
- ステップ8 「パフォーマンス オブジェクト]ドロップダウン ボックスから、perfmon オブジェクトを選択しま す。オブジェクトに複数のインスタンスがある場合には、[すべてのインスタンス]を選択するか、 表示するインスタンスだけを選択します。
- ステップ **9** [すべてのカウンタ]を選択するか、表示するカウンタだけを選択します。
- ステップ 10 選択したカウンタを追加するには、「追加]をクリックします。
- ステップ11 カウンタの選択が終了したら、[閉じる]をクリックします。

#### 追加情報

### <span id="page-15-0"></span>トラブルシューティング用 **perfmon** データ ロギング

RISDC perfmon ログを有効にすると、Cisco Unified Communications Manager によりシステム情報が ログに収集されます。このログは、Cisco Unified Communications Manager サーバ上で書き込まれま す。Cisco Unified Communications Manager の管理ページで RISDC perfmon ロギングを有効または無 効にするには、[システム]**>**[サービスパラメータ]を選択し、[サービス]ドロップダウン メ ニューから [Cisco RIS Data Collector] を選択します。デフォルトでは、RISDC perfmon ロギングは有 効になります。RISDC perfmon ロギングは、トラブルシューティング用 perfmon データ ロギングと も呼ばれます。RISDC perfmon ロギングを有効にすると、問題のトラブルシューティングに使用さ れるパフォーマンス データも収集されます。

Cisco RIS Data Collector サービスのログ ファイルをサーバ上で収集するには、RTMT を使用してロ グ ファイルをダウンロードします。CLI を使用してログ ファイルをダウンロードする場合には、 『*Cisco Unified Communications Operating System* アドミニストレーション ガイド』を参照してくださ い。ログ ファイルを収集したら、RTMT で Performance Log Viewer を使用するか、Microsoft Windows パフォーマンス ツールを使用して、ログ ファイルを表示できます。P.5-13 の「[Performance Log](#page-12-1) Viewer でのログ [ファイルの表示」](#page-12-1)または P.5-15 の「Microsoft [パフォーマンス](#page-14-0) ツールでの perfmon ログ [ファイルの表示」](#page-14-0)を参照してください。

### トラブルシューティング用 **Perfmon** データ ロギングの設定

トラブルシューティング用 perfmon データ ロギング機能を設定する手順は次のとおりです。

手順

ステップ **1** Cisco Unified Communications Manager の管理ページで、[システム]**>**[サービスパラメータ]を選 択します。

[サービスパラメータ設定 (Service Parameter Configuration)]ウィンドウが表示されます。

- ステップ **2** [サーバ (Server)]ドロップダウン リスト ボックスから、サーバを選択します。
- ステップ **3** [サービス (Service)]ドロップダウン リスト ボックスから、[Cisco RIS Data Collector] を選択します。
- ステップ **4** 表 [5-4](#page-16-0) の説明に従って、適切な設定を入力します。
- ステップ5 [保存]をクリックします。

### <span id="page-16-0"></span>トラブルシューティング用 **Perfmon** データ ロギングのコンフィギュレーション設定

表 [5-4](#page-16-0) は、トラブルシューティング用 perfmon データ ロギングを有効および無効にするために使用 可能な設定の説明です。

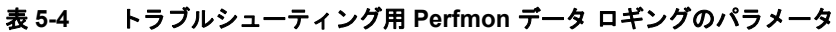

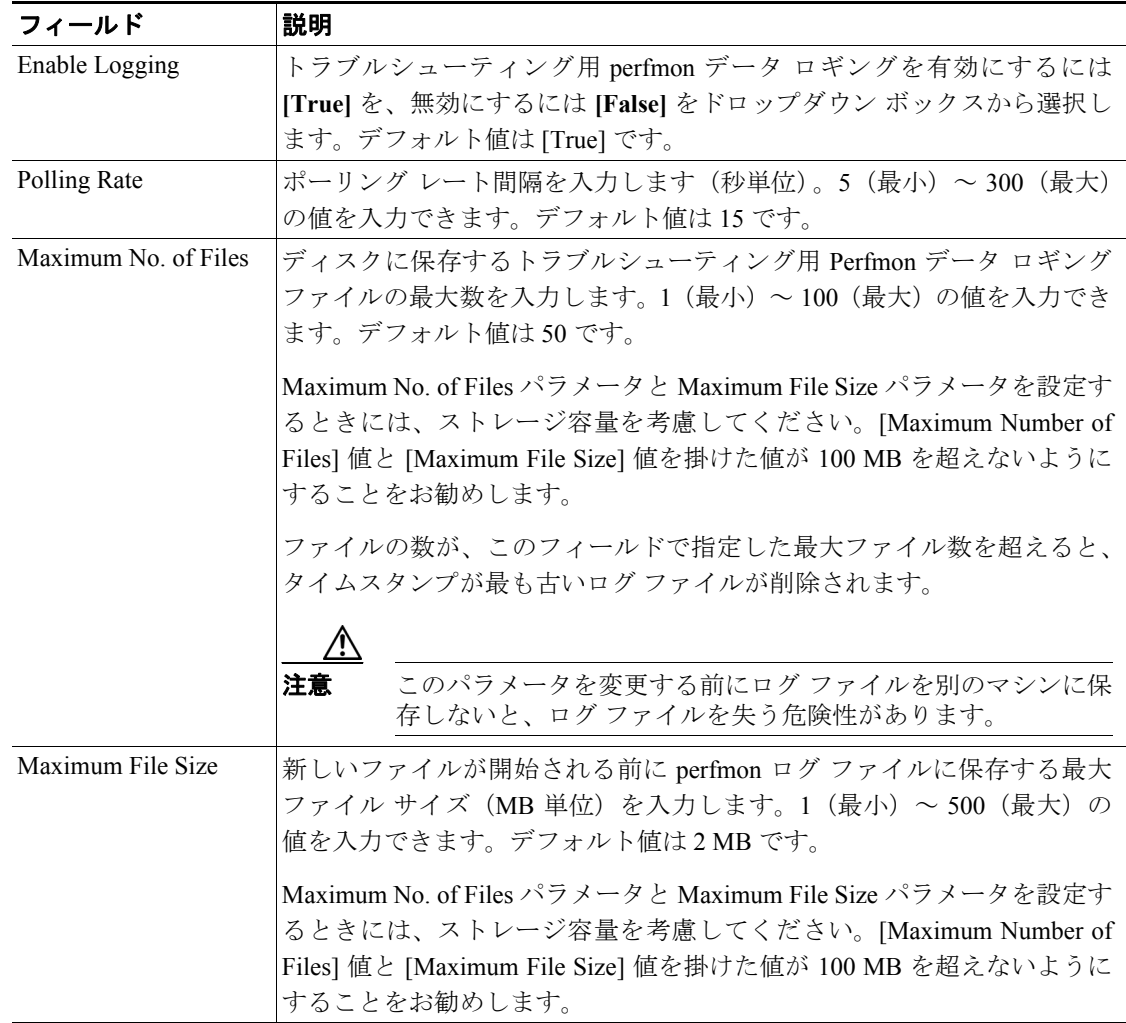

### <span id="page-17-0"></span>関連項目

- **•** パフォーマンス [カウンタの表示\(](#page-1-0)P.5-2)
- RTMT パフォーマンス モニタリング ペインからのカウンタの削除 (P.5-4)
- **•** カウンタ [インスタンスの追加\(](#page-3-1)P.5-4)
- **•** [カウンタのアラート通知の設定\(](#page-4-0)P.5-5)
- カウンタのズーム (P.5-8)
- **•** [カウンタの説明の表示\(](#page-8-0)P.5-9)
- **•** データ [サンプルの設定\(](#page-9-0)P.5-10)
- **•** カウンタ [データの表示\(](#page-10-0)P.5-11)
- **•** perfmon カウンタ [データのローカル](#page-11-0) ロギング(P.5-12)
- [Performance Log Viewer](#page-12-1) でのログ ファイルの表示 (P.5-13)
- **•** パフォーマンス モニタリングの概要(P.4-1)
- **•** システムのパフォーマンス オブジェクトとパフォーマンス カウンタ(P.A-1)
- **•** Cisco Unified Communications Manager のパフォーマンス オブジェクトとパフォーマンス カウン タ(P.B-1)